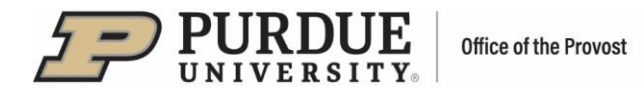

# **#3 - Purdue Elements: Automatic Claiming User Guide**

Elements automatically harvests information about faculty's scholarly works and grants from an extensive range of academic and scientific data sources.

To set up your automatic claiming, click on the three bars at the top left of the home page:

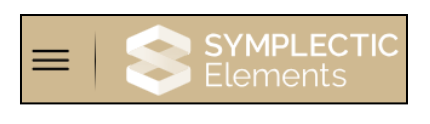

Select the "My Profile" tab, then under "Settings," select "Automatic Claiming."

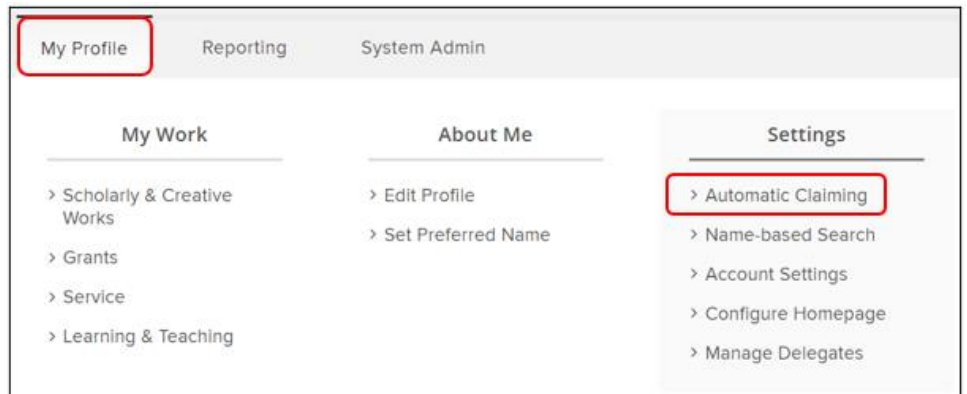

Clicking on "Automatic Claiming" will take you to the following page:

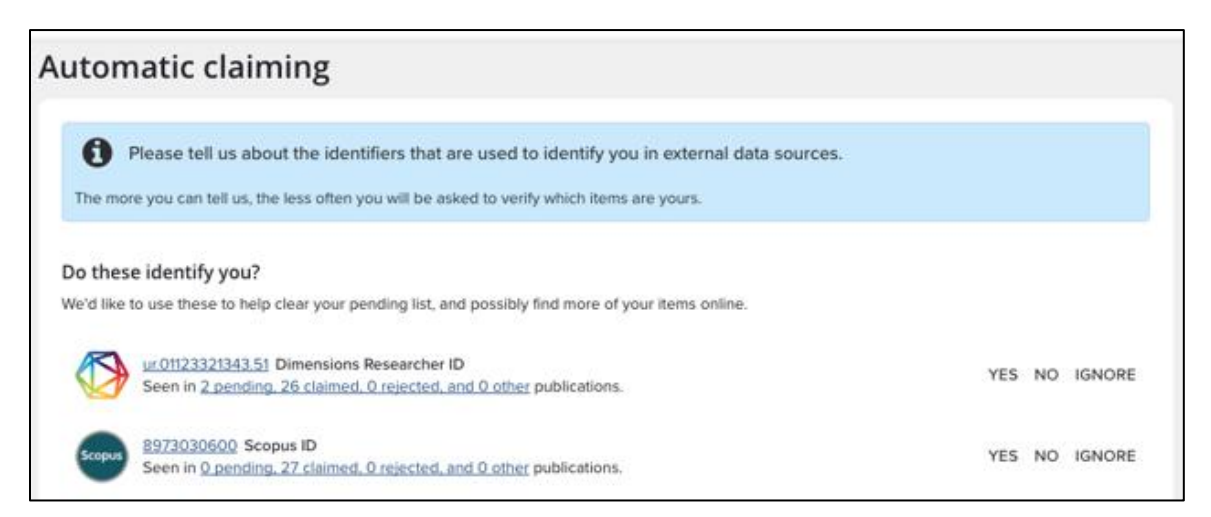

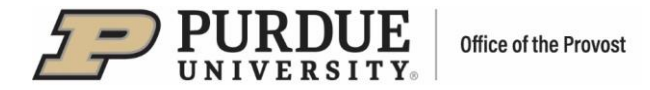

## **Claiming Author Identifiers**

Elements will suggest author identifiers based on your name-based search settings, including identifiers from ORCID, Dimensions, Web of Science, Scopus, arXiv, figshare, SSRN and others.

Approve or reject the identifiers using the Yes and No buttons (you can also choose the Ignore option).

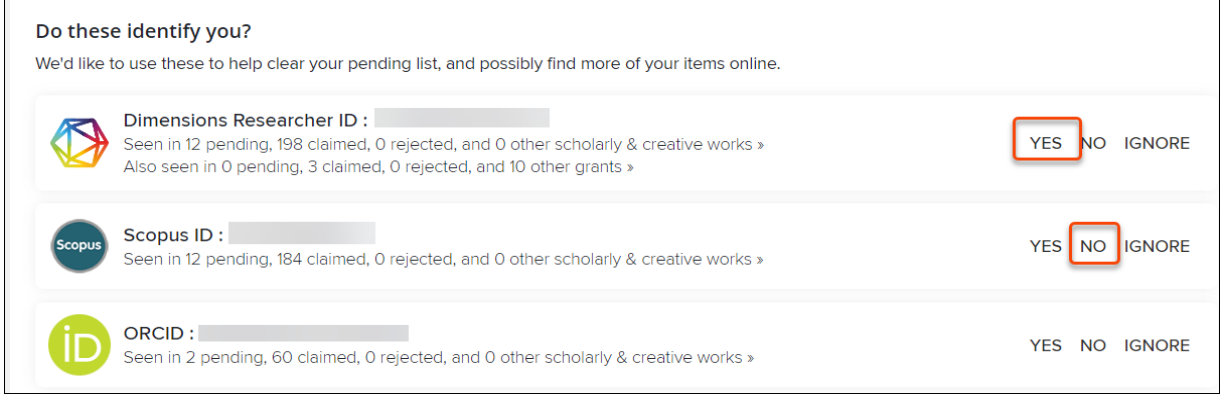

 the "Mine", "Not Mine" or "Ignored" folders based on "Yes", "No" or "Ignore" being selected. Elements will automatically retrieve publications in databases using these identifiers and place them in

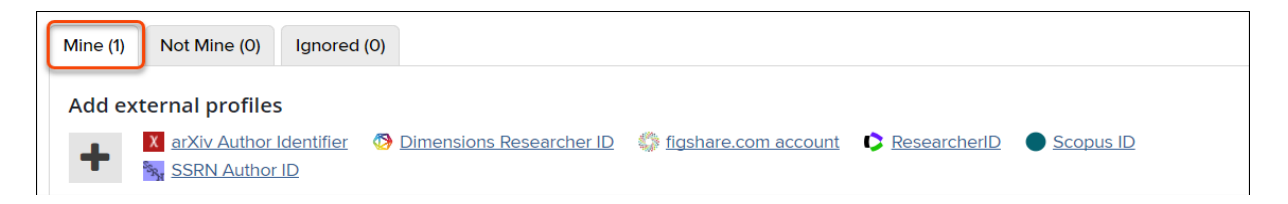

If you select "Yes", a menu with the following two choices will pop up:

- 1) **Auto claim associated items**  Select this option if this identifier always identifies you, and you want to claim all publications that contain it.
- 2) **Auto suggest associated items**  Select this option if the identifier sometimes identifies you, or when you prefer to manually claim or reject publications.

If you select "No" or "Ignore," a menu with the following two choices will pop up:

- 1) **Auto reject associated items**  Select this option if this identifier never identifies you. This is especially useful if you are incorrectly offered identifiers belonging to others with similar names or identifiers belonging to frequent collaborators.
- publications are harvested. You may still be offered publications through the name-based 2) **Ignore this identifier** – Select this option if you do not want this identifier to factor into what search that contain this identifier.

Select "CONFIRM" to save your updates.

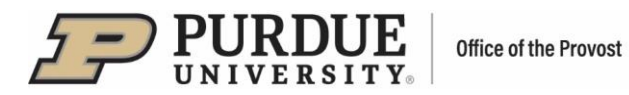

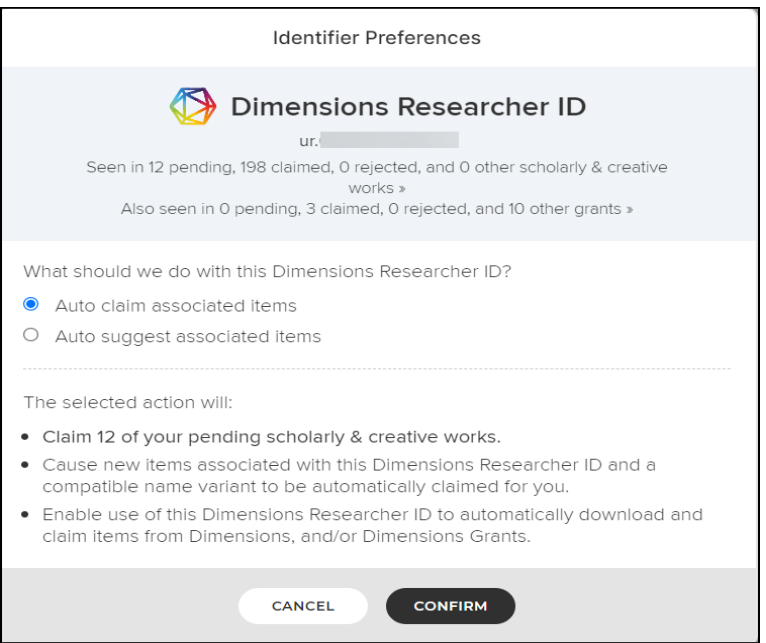

### **Adding External Profiles**

If the system does not find all your identifiers, you can enter them via the "Add external profiles" option.

- Each of the identifiers will need to be updated separately.
- If no identifiers are shown for you, additional identifiers can be added by clicking on the **+** icon.

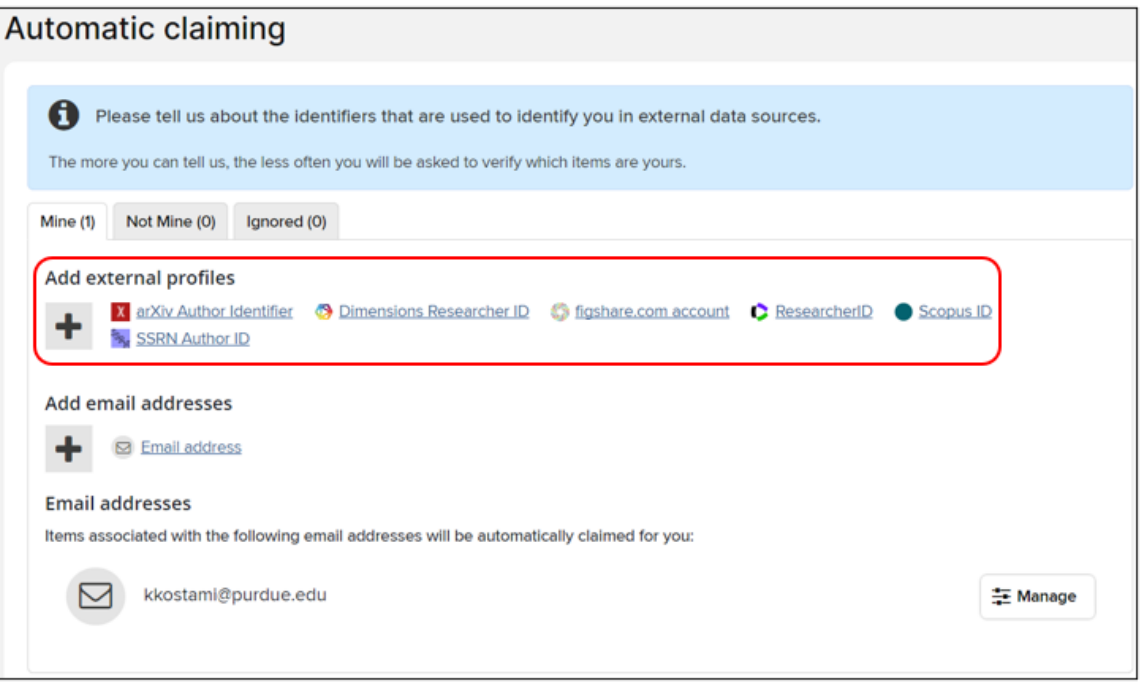

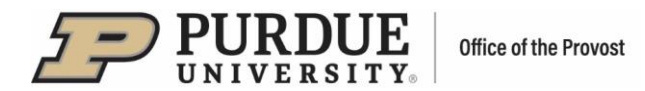

 All external profiles that you have accepted or entered will be listed under "Mine." You have the option to update your preference for a profile by selecting "Manage."

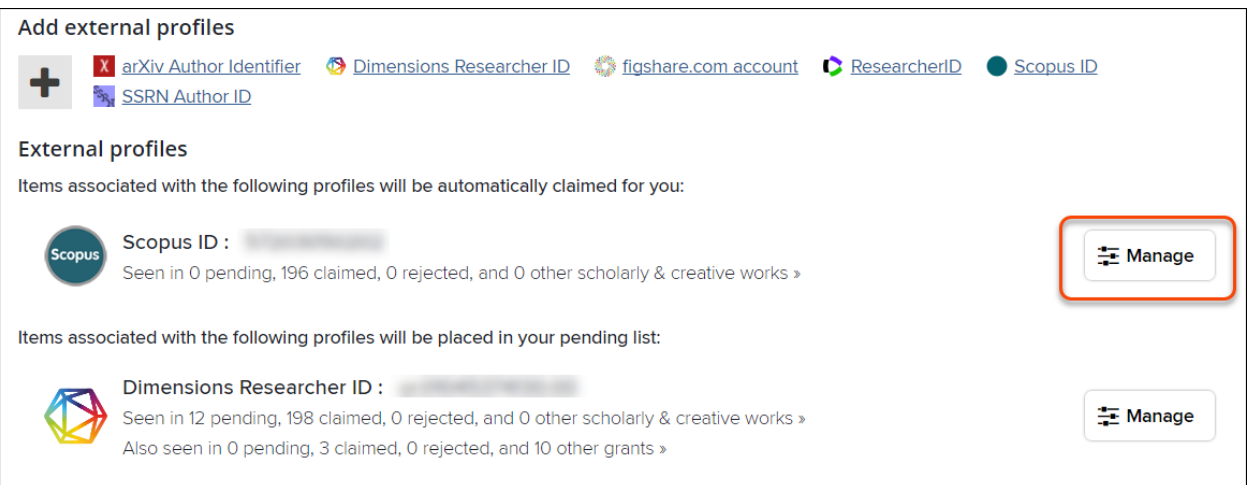

A new screen will pop up and you will be given several options to choose from as to how that specific identifier will be handled.

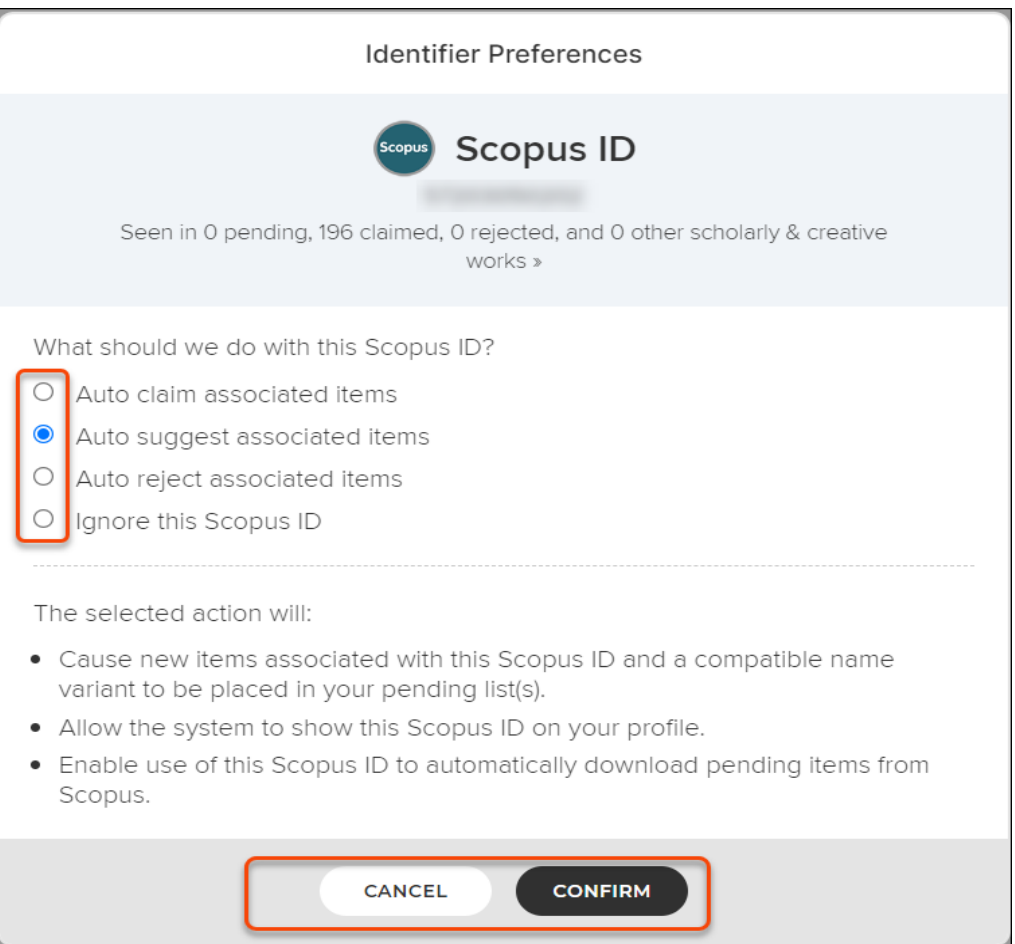

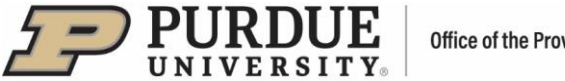

#### Office of the Provost

# **Adding Email Addresses**

Email addresses can also be used to auto-claim publications.

- **■** The system will automatically import the address associated with your organization.
- Additional email addresses you may have published with previously can be added via the "Add email addresses" option.
- Once you add the email address a new screen will pop up with selection options as to how the identifier will be used, like those shown for external profile IDs.
	- − Auto claim associated item
	- − Auto suggest associated items
	- − Ignore this email address.
- Once an email has been added as an identifier, it cannot be deleted you can edit the email address, or you change how the identifier will be used.

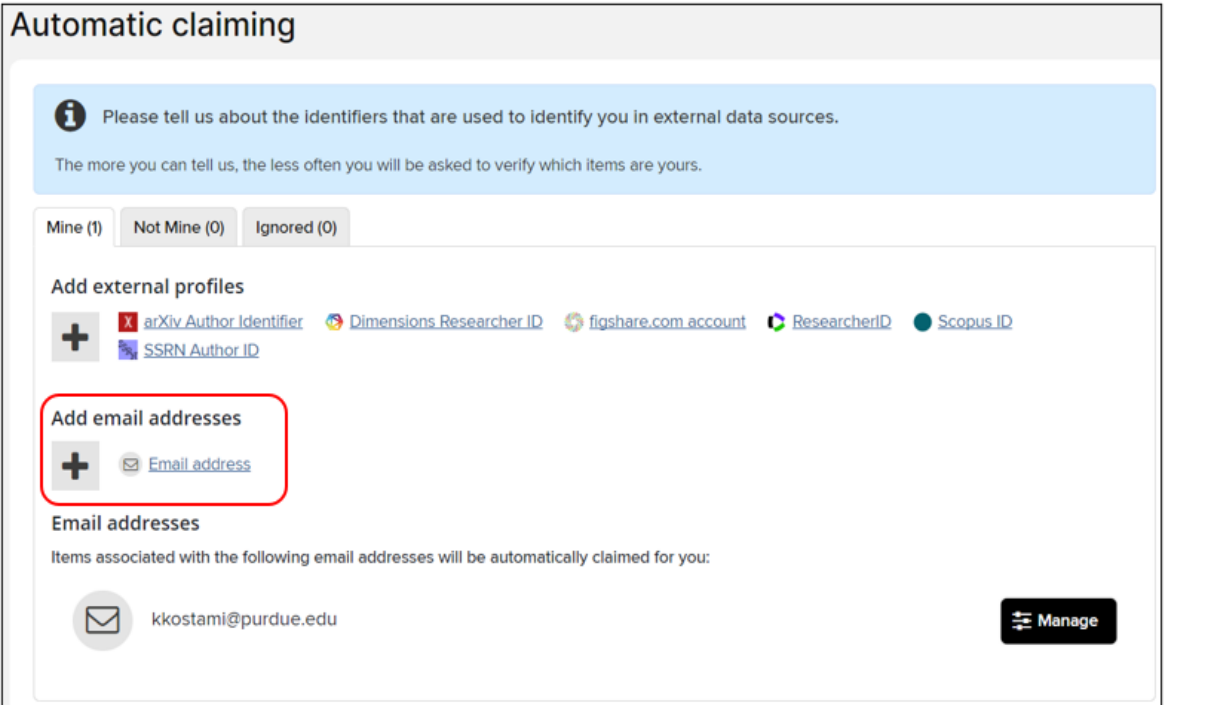

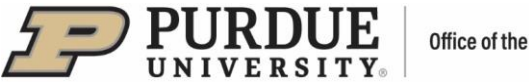

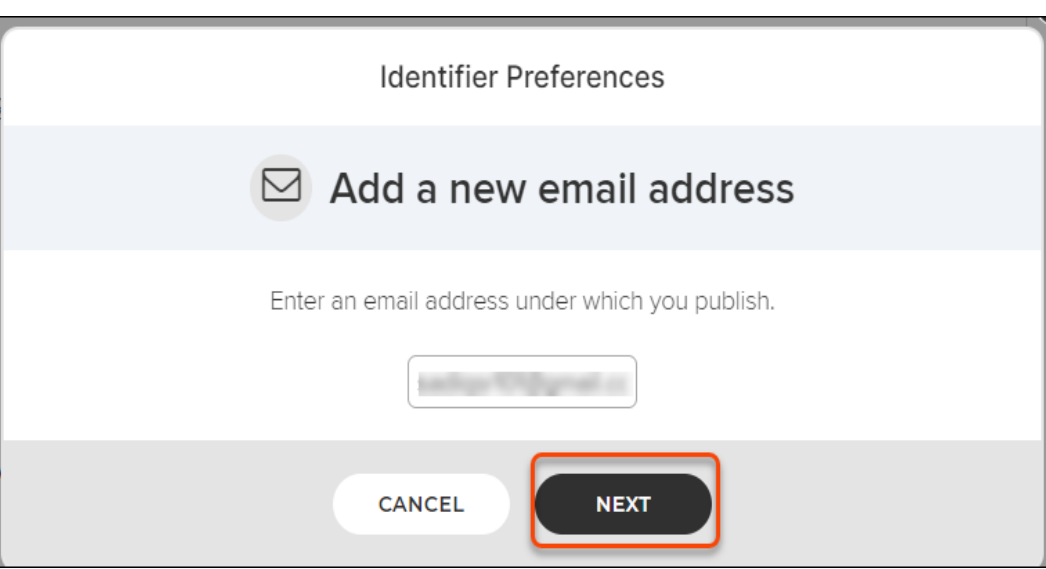

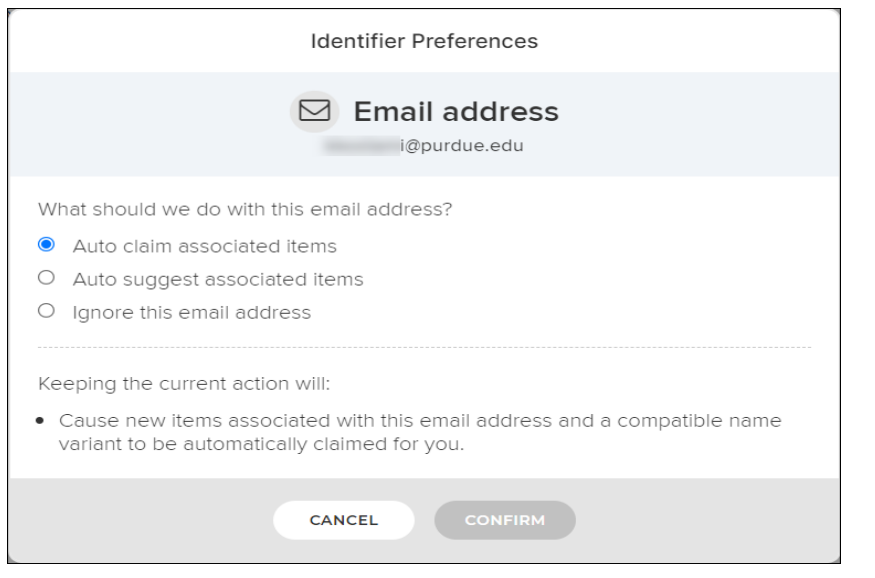

#### **Managing Email Addresses**

Identifier preferences associated with each email address can be managed via the "Manage" button located in the lower right corner (or during the process of adding a new e-mail address).

- auto reject, or ignore. ■ A new screen will pop up and you can select one of four options to auto claim, auto suggest,
	- − Auto suggest setting will result in associated items to be placed in your pending list.
- As a default setting, your institutional email address is set up to be used for auto claiming of associated items.

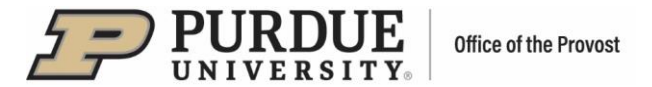

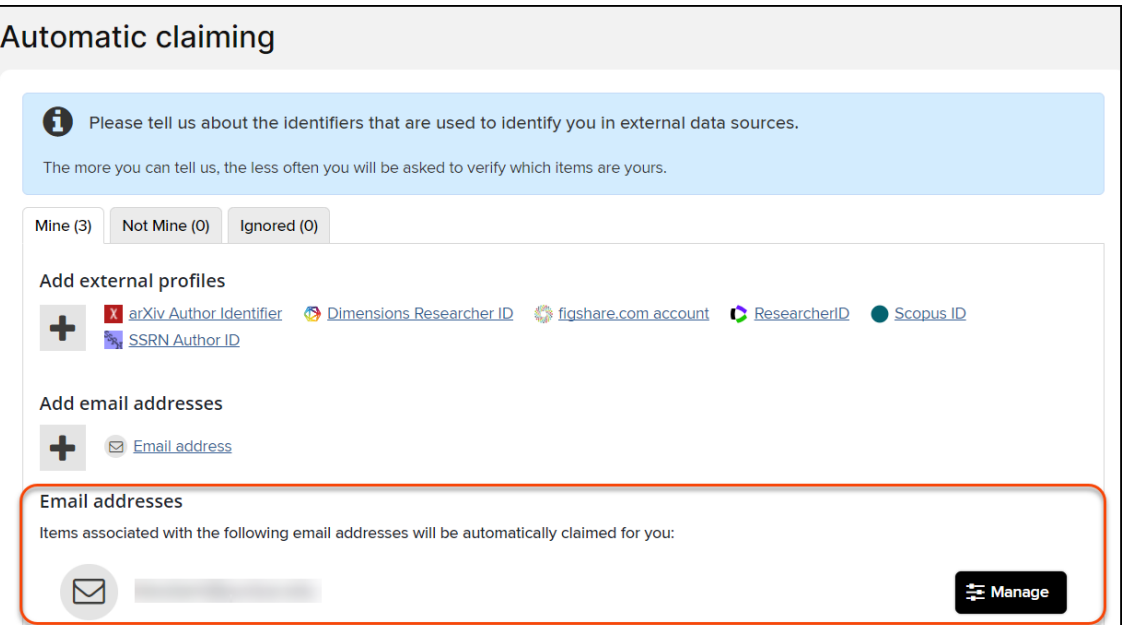

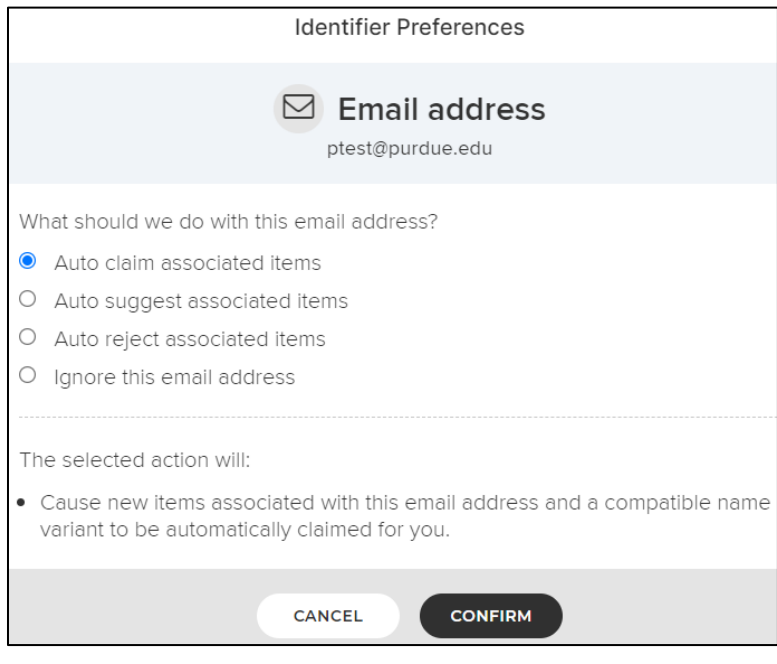